## 一 反结账

1 首先用具有账套主管权限的操作员登录T3软件,依次点击总账---期末--结账菜单 ,选中需要反结账的月份,如下图:

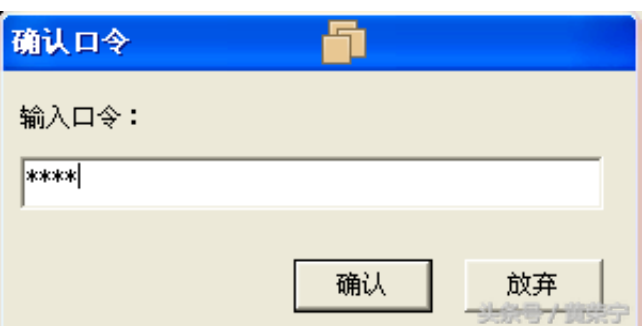

## 输入口令

3 输入口令后,点击确认,即可取消月末结账

二 反记账

1 有些T3版本的反记账为隐藏功能,需要使用快捷键调出

首先以具有账套主管权限的操作员登陆T3软件,依次点击总账---期末--对账菜单, 点击空白处,同时按Ctrl+H键,弹出如下界面

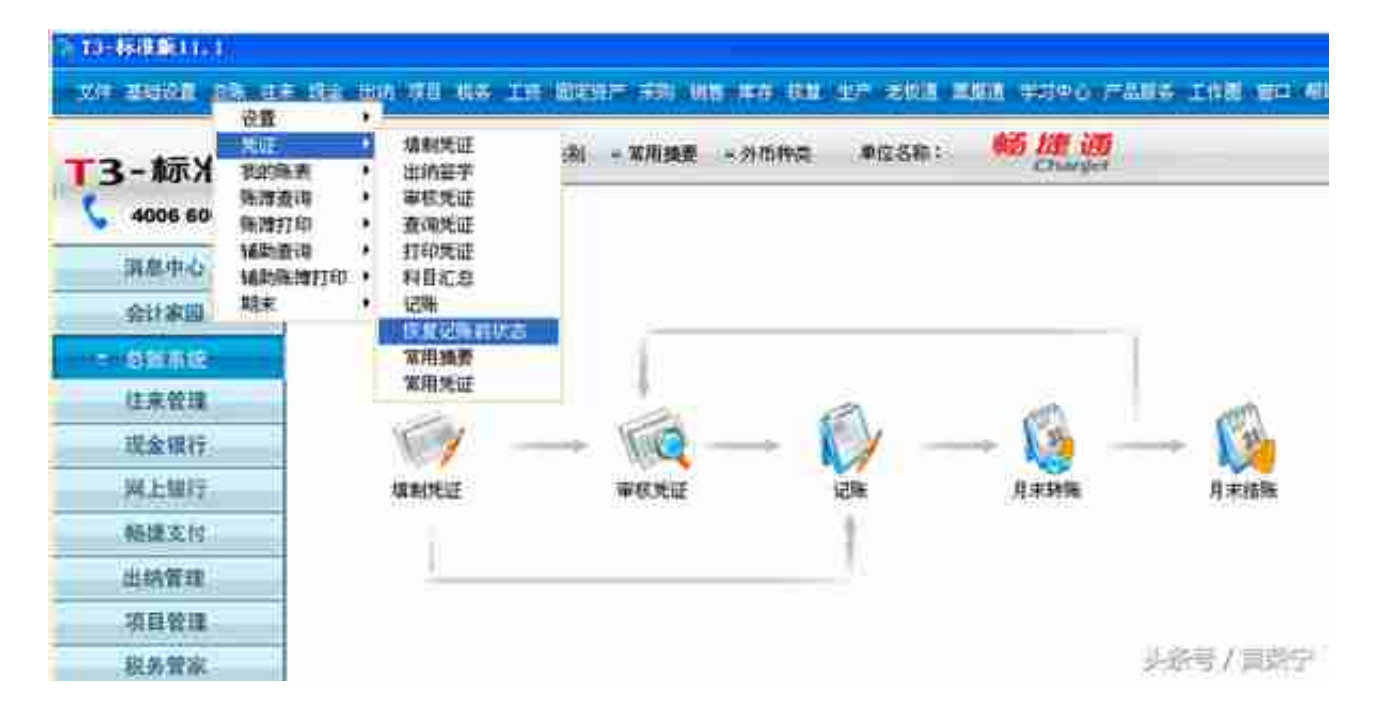

## 恢复记账前状态

## 3 选择恢复方式

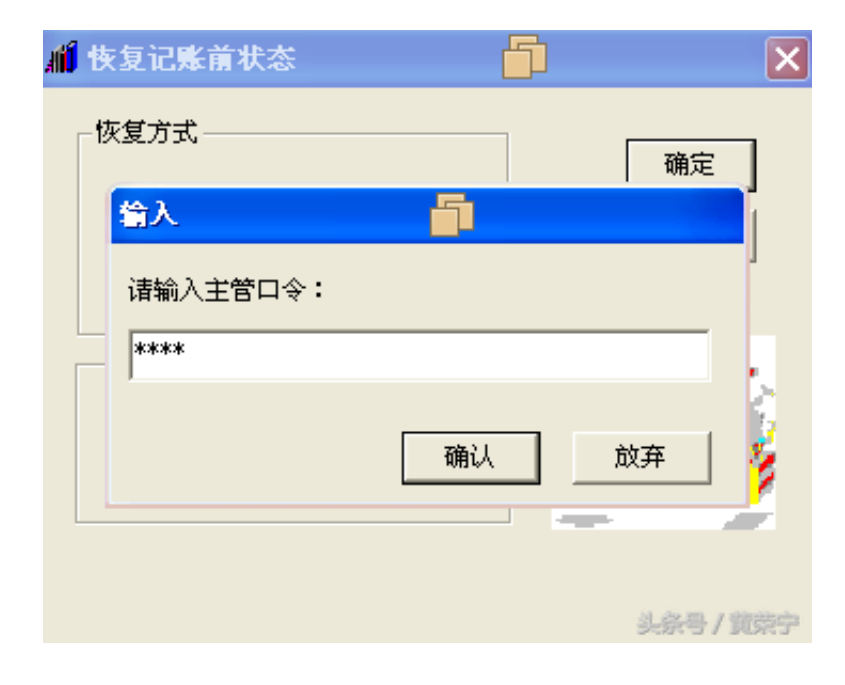

输入口令

5 点击确认,恢复记账完毕